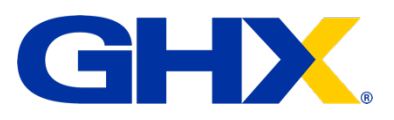

Product Guide

# NEXUS SUPPLIER GUIDE

How to create your catalogue

© 2020 Global Healthcare Exchange, LLC. All rights reserved. Confidential and proprietary 4/7/20 10:43:00 PM

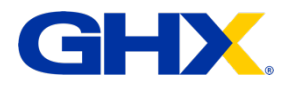

## Log in to NEXUS

**NOTE:** If you don't currently have a log-in please contact support-uk@ghxeurope.com. If you've not used the system for a while, please try the **Forgotten your Password** option. If this doesn't work, please contact the same support desk address above.

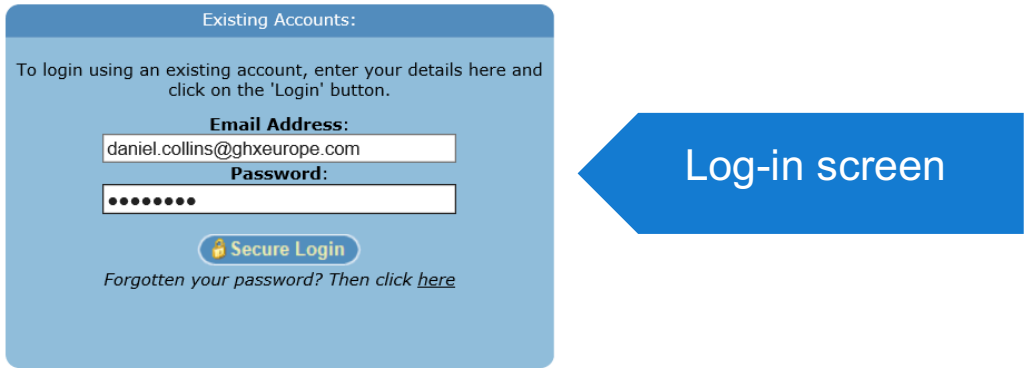

### **Once logged in, you will be taken to the Account Summary**

To navigate to the catalogues section, click on the **Staging** tab.

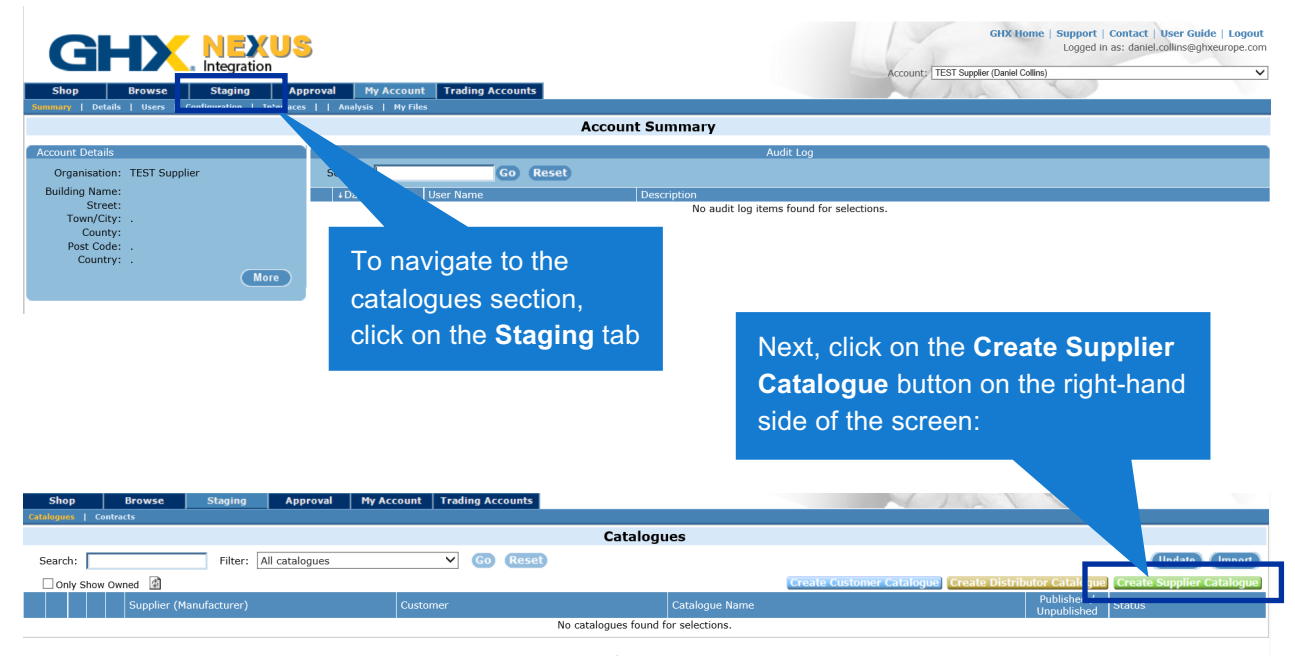

Privacy statement<br>Copyright GHX UK Ltd. All rights reserved

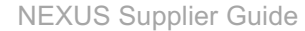

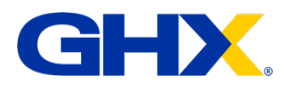

**Create Supplier Catalogue Catalogue Details** Supplier Name: TEST Supplier **Catalogue Name** Catalogue Name: Main Repository  $\overline{\mathbf{x}}$  o Catalogue Category **Category Version**  $\overline{\mathsf{v}}$  o Category Version: alogue Owner **Owned By** Owned By: Daniel Collins ▽ Save Cancel The **category Version** is the NHS e-Class version that you use in ATC 2015<br>
ACC 2015<br>
eCl@ss 10.0.1<br>
eCl@ss 3.0<br>
eCl@ss 3.0<br>
eCl@ss 3.0<br>
NHS-eClass 2012<br>
NHS-eClass 51V2<br>
NHS-eClass 52<br>
NHS-eClass 52<br>
NHS-eClass 52<br>
NHS-eClass 52<br>
UNSPSC v20.0601<br>
UNSPSC v3.0.001<br>
UNSPSC v3.1201 Category Versio your own system. If you don't currently use one, it's best to choose the current most up-to-Owned By date version (NHS eClass 2017 at time of writing). You should now see When you click Save, it will bring you back to the catalogue page. something like this: $\parallel$  Approval  $\parallel$  My Account  $\parallel$  Trading Accounts Catalogues Filter: All catalogues V Go Reset Update Impo Search: □ Only Show Owned ਰੀਤ **ED** TEST Sup Main Repository  $\overline{0}$  Non Privacy statement<br>Copyright GHX UK Ltd. All rights reserved Click the second icon from the left to enter the catalogue

The **Create Supplier Catalogue** page has three options to fill-in:

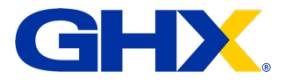

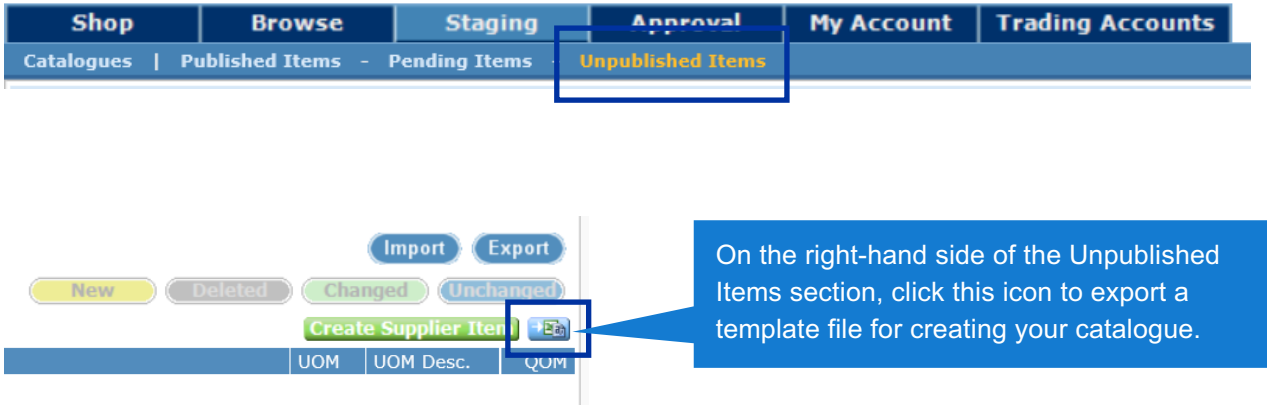

This will take you into the **Unpublished Items** section.

The spreadsheet that exports is an empty template file for importing your data into Nexus. Please attempt to fill in as many fields as you have available data for.

#### **The only fields that are mandatory are:**

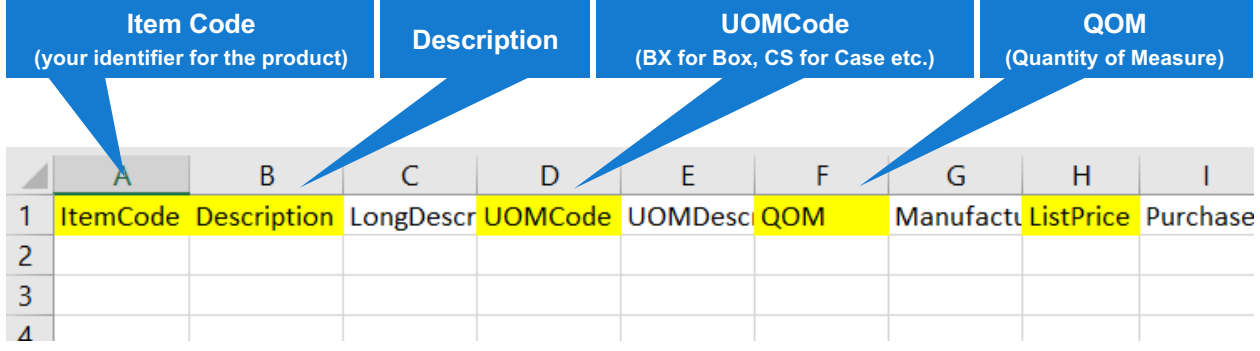

#### Some of the other useful fields are **GTINCode** and **Brand**

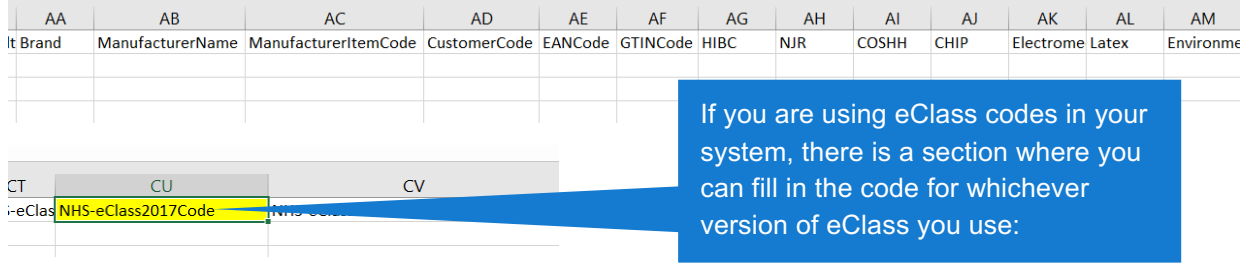

#### When you've filled in all the fields that you can; save the file as a .CSV format.

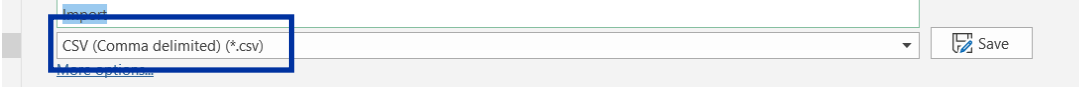

 $\sim 10^{-10}$  m  $^{-1}$ 

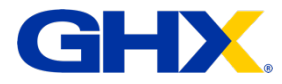

Back in the Unpublished Items section, click the Import button on the right-hand side of the screen.

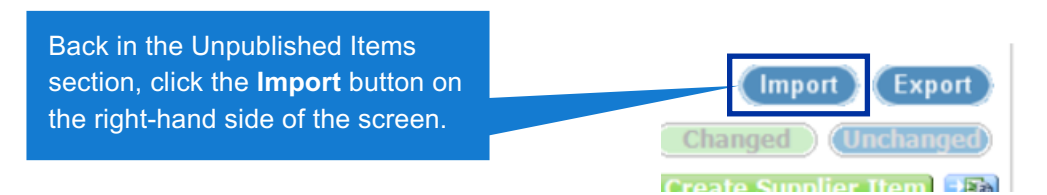

On the Import Supplier Items screen, the File Type section should default to the first option in the list. Please leave this on the first option.

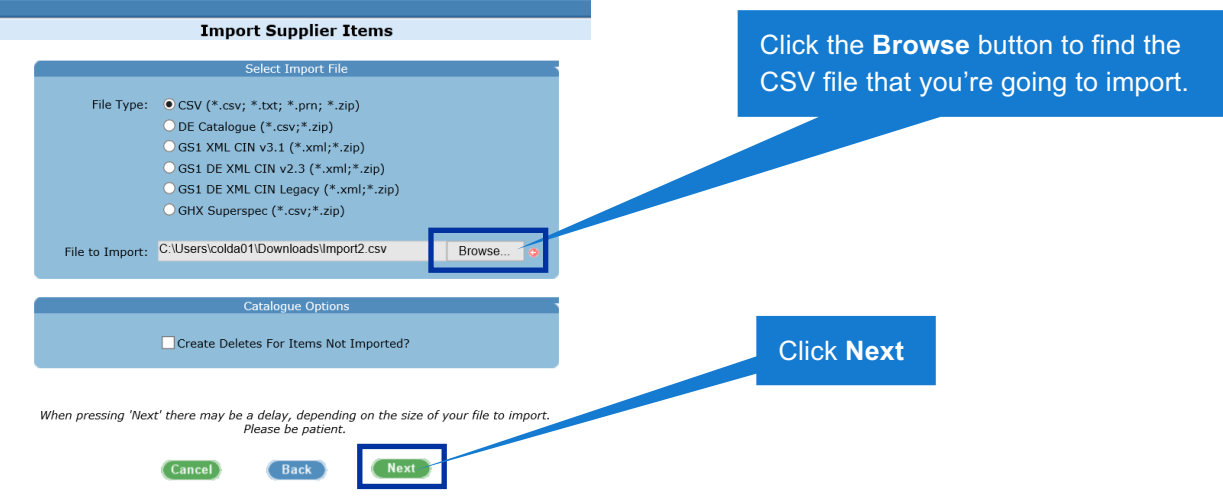

The next page should show a few lines of your data formatted like a spreadsheet. If this is not the case, please check the Delimiter settings at the top of the screen. This should be:

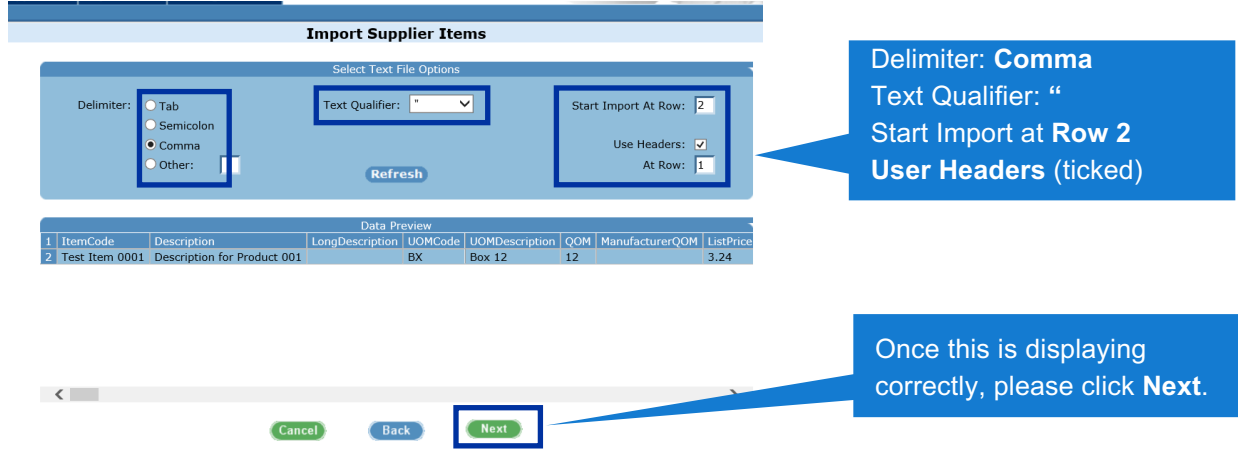

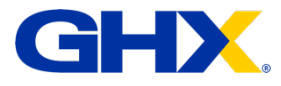

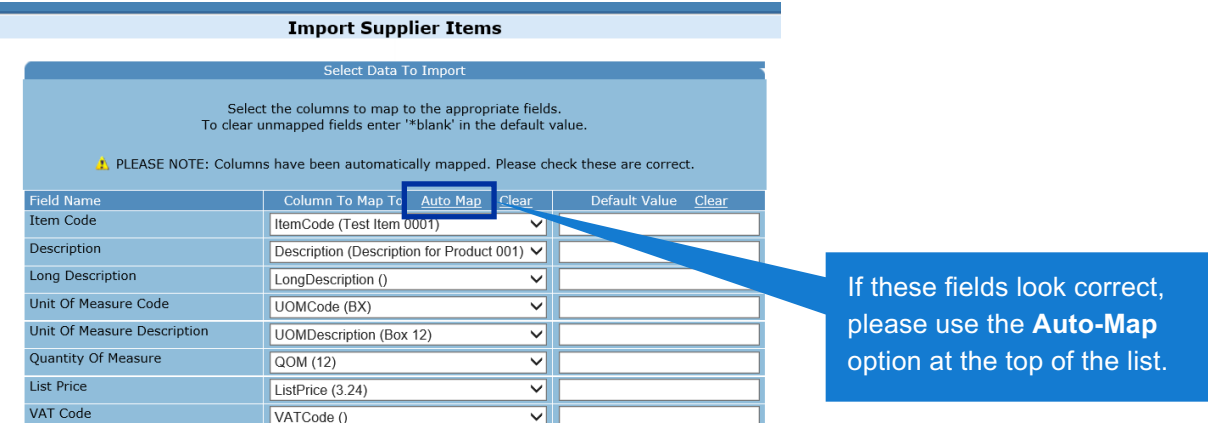

This page attempts to map the fields from your spreadsheet into the available columns in NEXUS.

**NOTE:** The most common error here is the Category Code not mapping the first time. If you are using category codes, please scroll down to the Category Codes section and if it hasn't auto-mapped to your spreadsheet field, please manually change this by selecting from the drop-down.

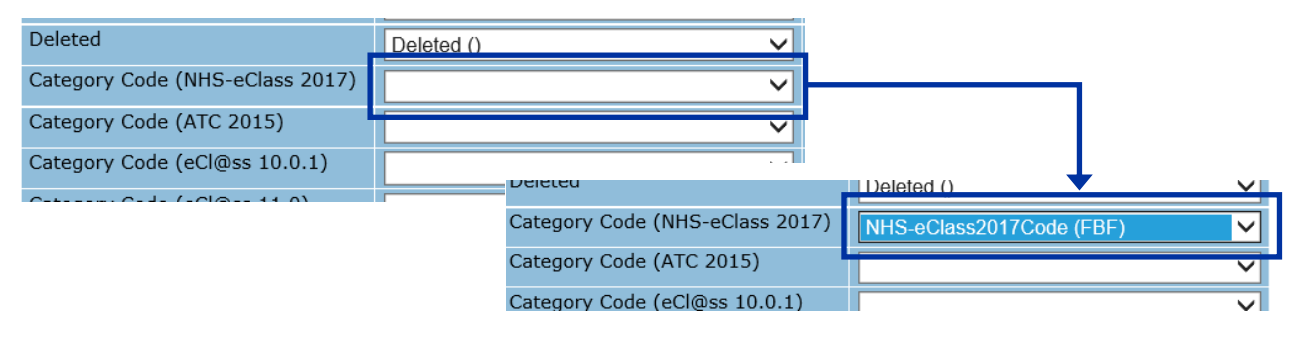

Once you're happy with the field mappings, please click **Next** at the bottom of the screen. This will take you to the final Import Summary screen. As long as you're happy with the settings below, please click **Finish**. This will confirm that the import has been submitted. Please then click the **Return** button at the bottom of the screen.

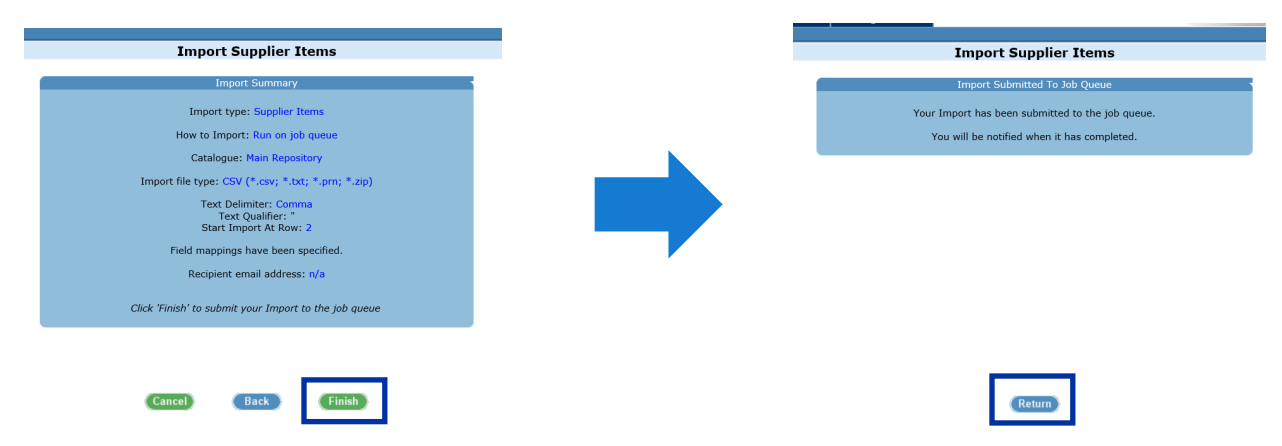

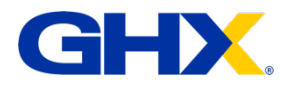

This will take you back to the Unpublished Items section. When your import has finished, you will have the option to review the items before publishing them for customers to use.

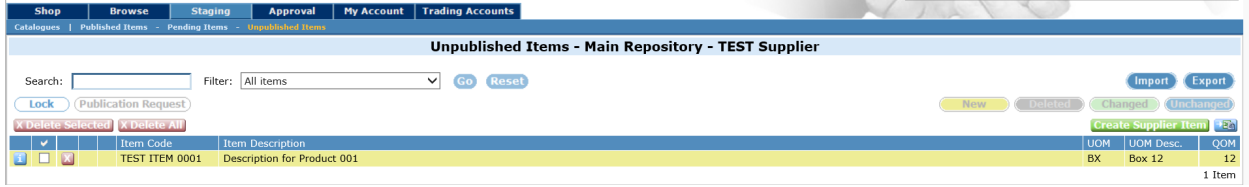

If you see any little warning triangle symbols next to items, please contact support-uk@ghxeurope.com and we can advise how to resolve these.

If there are no items in error, please first click the Lock button on the left-hand side and then the Publication Request button next to it.

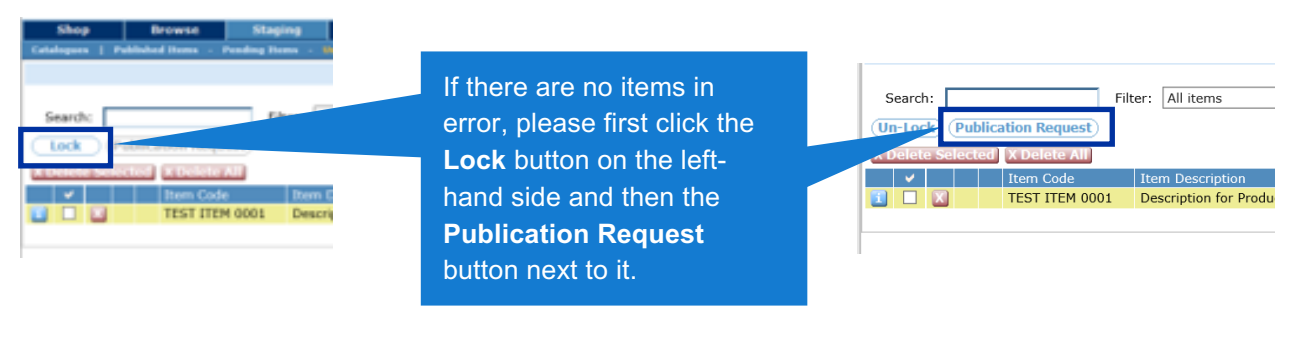

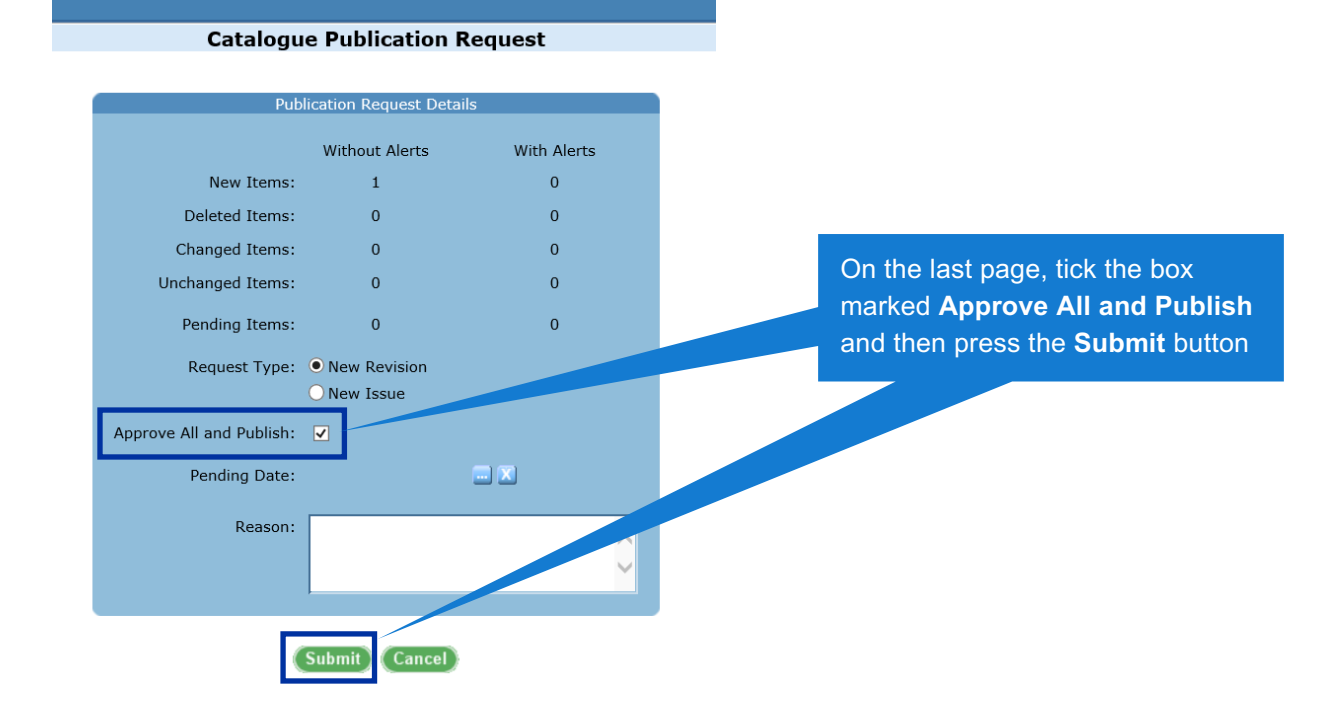

**In a few moments, the items will be available for customers to view and use.**